Providing support for Zoom for Healthcare to:

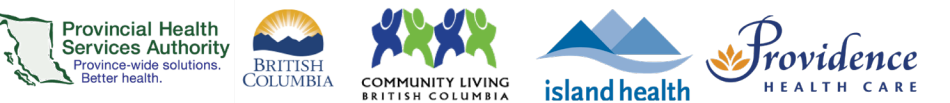

# **Setting up a virtual background for the desktop application**

#### **Purpose**

 A virtual background can protect your privacy and provide a more appropriate setting for your virtual health visits.

- **Requirements Virtual background** needs to be enabled for your account.
	- 1. Sign into your Zoom for Virtual Health Visits account on the web browser [https://zoom.us/.](https://zoom.us/)
		- $\circ$  This can't be done through the desktop application.
	- 2. Click **Settings** and scroll to the **In Meeting (Advanced) section.**
	- 3. Scroll to **Virtual background** and toggle to 'on'.

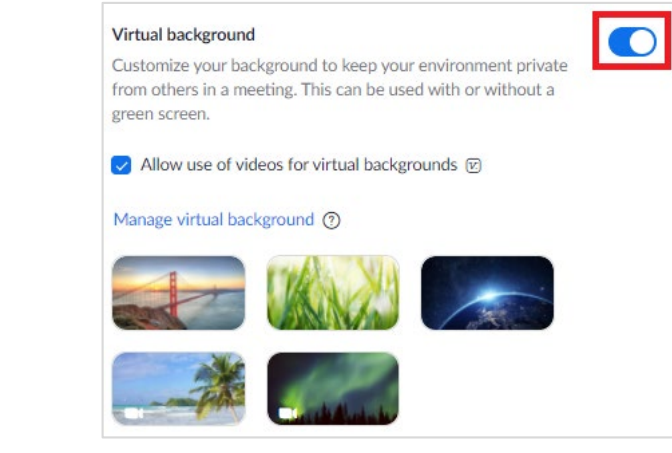

## **Choosing a virtual background for virtual health visits**

- 1. Sign in to the Zoom desktop application
- 6. In the top right corner, click **Settings (the gear icon).**
- 7. Click **Background & Filters**.

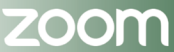

Providing support for Zoom for Healthcare to:

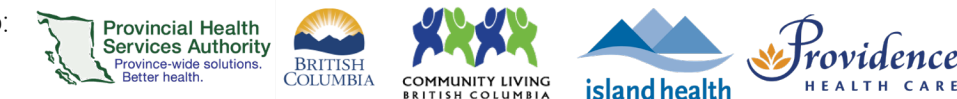

8. Select one of the available backgrounds or add your own image or video background by clicking '**+**'.

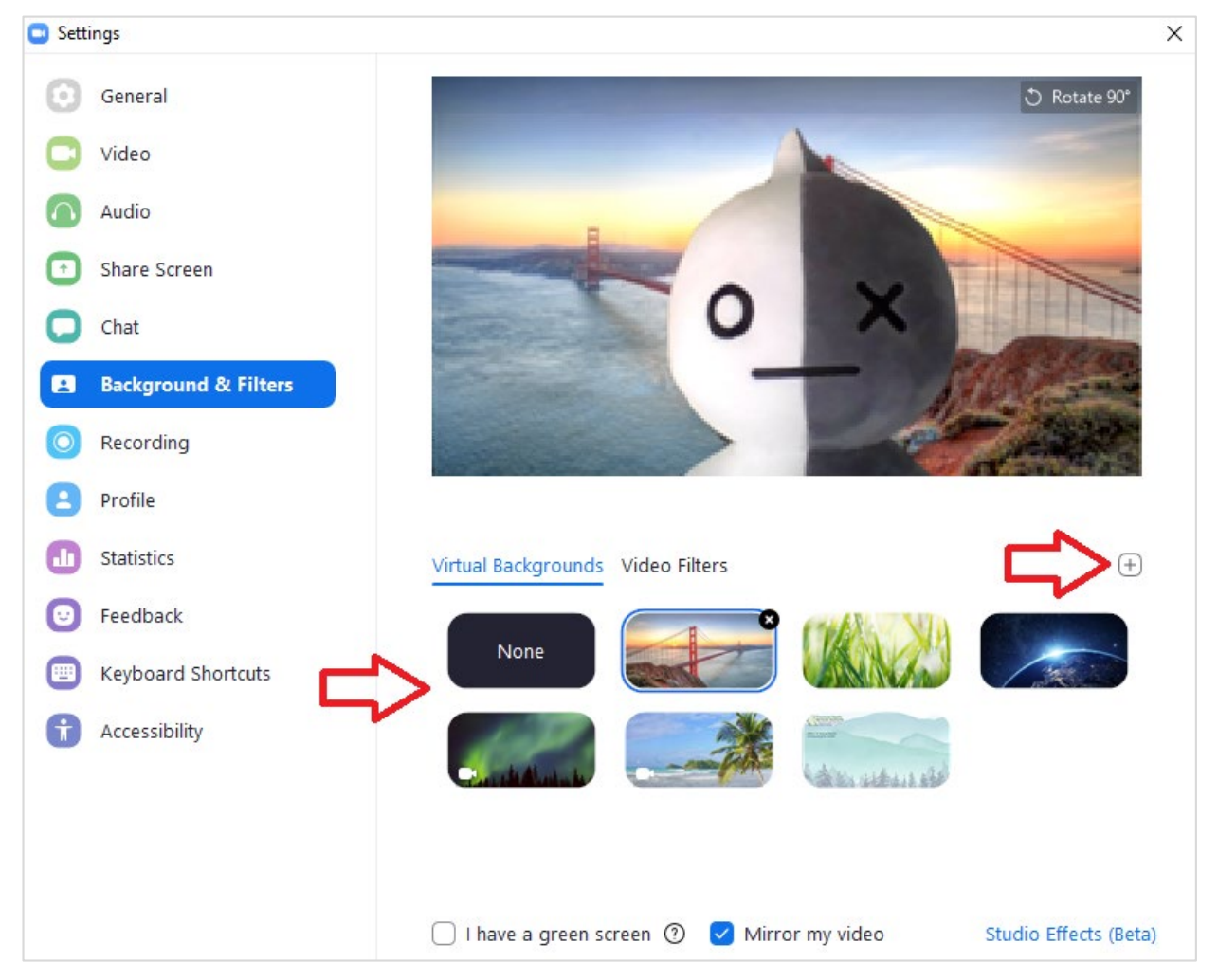

- 9. The selected image will be your virtual background during meetings launched on this device.
- 10.Optional: if you have a green background, select **I have a green screen** for better quality.
- 11.To remove the virtual background, follow steps 1-3 above and select **None** as the virtual background.

## **Changing the virtual background during a virtual health visit**

1. Next to the **Start/Stop Video** button in the toolbar, click A and Choose Virtual Background, or **Blur My Background** for a quick option**.**

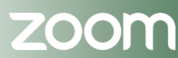

#### **PHSA Office of Virtual Health**

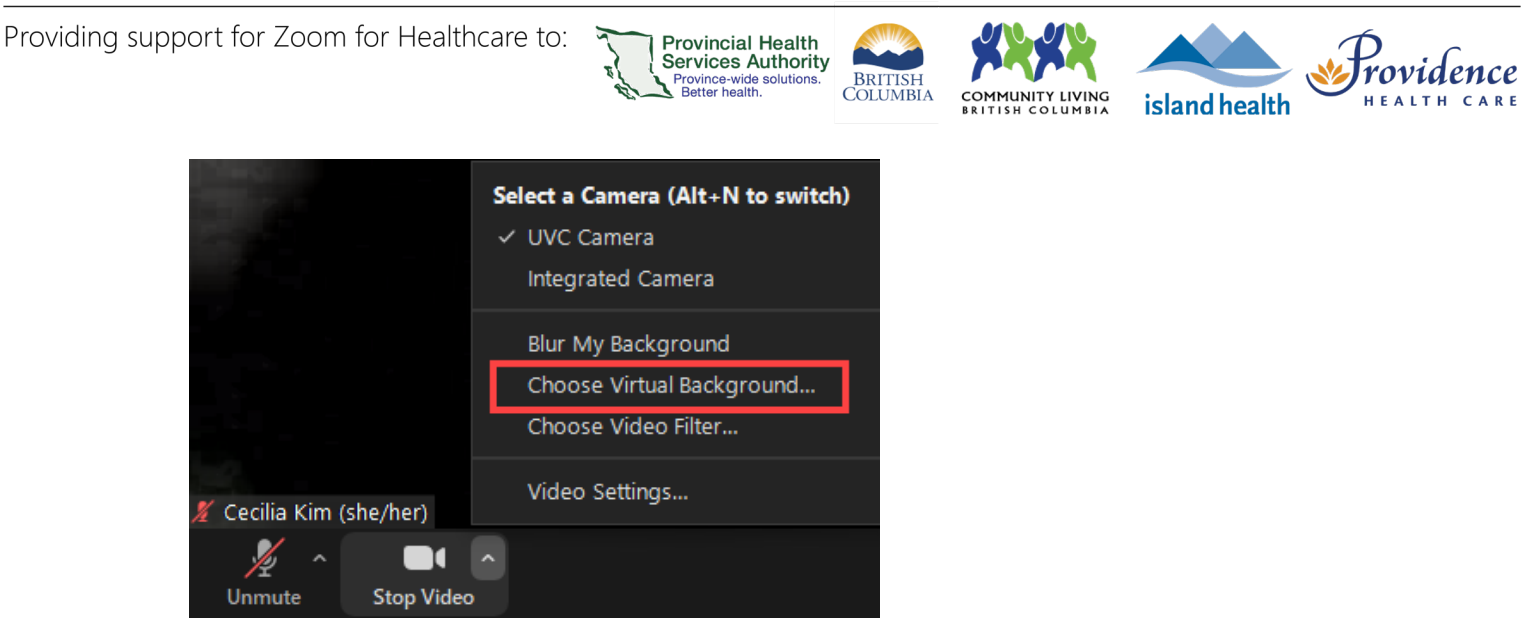

2. Choose '**None**' to remove the background or select an image to change the virtual background.

# **For the best virtual background performance**

- Ensure that your real background is a solid color and uniformly light, or use a green screen.
- Make sure that your clothing is not the same colour as your real background.

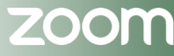